# **ΟΔΗΓΙΕΣ ΦΡΗΣΗΣ ΑΝΑΛΥΤΗ**

# **ABX MICROS 60**

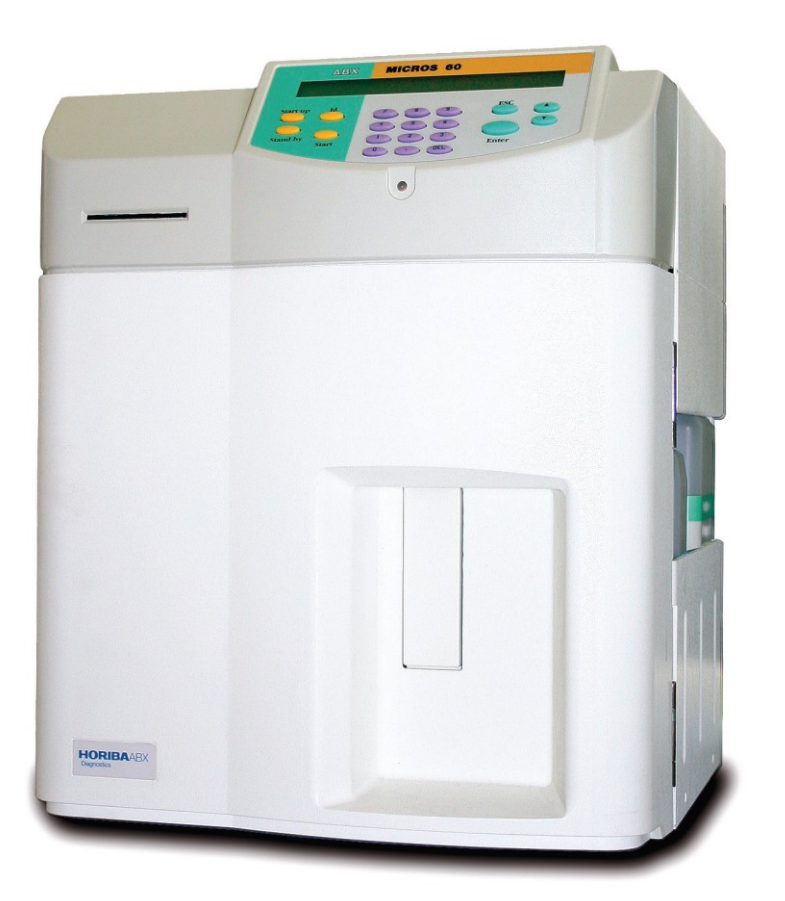

**Φωστιέρης Κ &Σια Ε.Ε.** 

**Σκοπέλοσ 2 Τηλ: 2106520403/4 Fax : 210 6520405**

# **ΑΝΟΙΓΜΑ ΑΝΑΛΤΣΗ**

- 1. Ανοίγουμε τον εκτυπωτή και ελέγχουμε αν υπάρχει χαρτί.
- 2. Στο πίσω μέρος του αναλυτή ανοίγουμε το διακόπτη on/off.
- 3. Ο αναλυτής ξεκινά αυτόματα κάνοντας το καθημερινό start up και στην οθόνη αναγράφεται οχρόνος που απομένει για την ολοκλήρωση του.
- 4. Στο τέλος αυτής της διαδικασίας η οθόνη εμφανίζει το main menu.
- 5. Αν θέλουμε να δούμε τα αποτελέσματα του start up πατάμε **Enter.**
- 6. Στην οθόνη εμφανίζονται τα πρώτα αποτελέσματα και με τα πλήκτρα με τα βελάκια (πάνω) βλέπουμε και τα υπόλοιπα.

Αν αυτή η μέτρηση είναι αποδεκτή ......

#### **Background count limits:**

**WBC = 0.3 x10<sup>3</sup> /mm<sup>3</sup> RBC = 0.02 x10<sup>6</sup> /mm<sup>3</sup> Hgb = 0.3 g/dl Plt = 10.0 x10<sup>3</sup> /mm<sup>3</sup>**

Τότε συνεχίζουμε με το τρέξιμο δειγμάτων.

Για να ξεπεράσουμε το πρόβλημα με το ψηλό background, αν η μέτρηση στο start up δεν είναι αποδεκτή, πατάμε απο το πλαίσιο με τα πλήκτρα το πλήκτρο "start up" και αναμένουμε τα νέα αποτελέσματα στην οθόνη.

# **ΣΡΕΞΙΜΟ ΔΕΙΓΜΑΣΩΝ**

- 1. Για να τρέξουμε κάποιο δείγμα πατάμε το πλήκτρο ID.
- 2. Στην οθόνη εμφανίζεται η ένδειξη ' RUN #?: ' και καταχωρούμε τον αριθμό του δείγματος με τα αριθμητικά πλήκτρα.

Σημείωση: Ο αριθμός που καταχωρήσαμε θα αυξάνεται κατα 1 στην επόμενη γενικη.

- 3. Στη συνέχεια πατάμε το Enter και στην οθόνη εμφανίζεται το μήνυμα : "PRESS THE SAMPLE BAR"
- 4. Αφού καταχωρήσουμε τον αριθμό του δείγματος, ανακινούμε το δείγμα μας τουλάχιστον 10 φορές με απαλό τρόπο και το βάζουμε κάτω από το ακροφύσιο λήψης με το ακροφύσιο να βρίσκεται εντός του αίματος.
- 5. Πατάμε το πλαίσιο στο πίσω μέρος του ακροφύσιου ή το πλήκτρο START στην πρόσοψη του αναλυτή.
- 6. Ο αναλυτής ξεκινά την αναρόφηση του δείγματος και όταν σταθεροποιηθεί το κόκκινο λαμπάκι μπορούμε να αποσύρουμε το δείγμα.

## ΕΛΕΓΧΟΣ ΑΠΟΤΕΛΕΣΜΑΤΩΝ

Μετά το τέλος της μέτρησης του δείγματος ο αναλυτής τυπώνει αυτόματα στον εκτυπωτή τα αποτελέσματα και τα εμφανίζει στην οθόνη.Ο αναλυτής εμφανίζει στην οθόνη την πρώτη σειρά από τα αποτελέσματα. Πατώντας το πάνω βελάκι εμφανίζονται τα επόμενα και μετά οι επισημάνσεις "Flags".

Σημ.: Ο αναλυτής δεν αποθηκεύει τα αποτελέσματα των δειγμάτων που τρέχουμε.

Αν θελήσουμε να ξανατυπώσουμε τα τελευταία αποτελέσματα από την κεντρική οθόνη.

- 1. Πατάμε το πλήκτρο 5 "Setup".
- 2. Μετά το 1 "Results"
- 3. και μετά στο "Reprint Results" πατάμε "Enter" και ο αναλυτής ξανατυπώνει τα τελευταία αποτελέσματα.

## ΚΛΕΙΣΙΜΟ ΑΝΑΛΥΤΗ

Αφού τελειώσουμε με τα δείγματα μας αν θελήσουμε να κλείσουμε τον αναλυτή

- 1. Πατάμε το πλήκτρο STAND BY και ο αναλυτής μας ρωτάει YES/NO.
- 2. Πατάμε ENTER και στην οθόνη εμφανίζεται ο χρόνος που απομένει.
- 3. Αφού τελειώσει ο χρόνος εμφανίζεται στην οθόνη το μήνυμα: "SWITCH OF THE INSTRUMENT OR PRESS ANY KEY TO CONTINUE"
- 4. Τότε γυρίζουμε τον διακόπτη στο πίσω μέρος του αναλυτή στη θέση off.

## ΡΥΘΜΙΣΗ ΠΑΡΑΜΕΤΡΩΝ ΑΝΑΛΥΤΗ

Αν θελήσουμε να ρυθμίσουμε κάποια απο τις παραμέτρους του αναλυτή ακολουθούμε τα παρακάτω βήματα.

- 1. Τρέχουμε το control σαν δείγμα.
- 2. Συγκρίνουμε τα μετρημένα αποτελέσματα με τα αποτελέσματα που υπάρχουν στο χαρτί του control.
- 3. Υπολογίζουμε τους φάκτορες διόρθωσης από τον τύπο υπολογισμού φάκτορα διόρθωσης.
- 4. Πατάμε από κεντρική οθόνη το esc-
- 5. Πατάμε το πλήκτρο 3:calibration.
- 6. Πατάμε το πλήκτρο 2:coefficients.
- 7. Επιλένουμε callib.coeff πληκτρολονούμε τον κωδικό– (password: 1,2,3) και πατάμε το πλήκτρο Enter.
- 8. Τέλος καταχωρούμε τον νέο φάκτορα.

# ΤΥΠΟΣ ΥΠΟΛΟΓΙΣΜΟΥ ΦΑΚΤΟΡΑ ΔΙΟΡΘΩΣΗΣ

<u>Τιμή στο χαρτί του control</u> **Χ** το παλιό φάκτορα Τιμή του αναλυτή

# **ΑΛΛΑΓΗ ΑΝΣΙΔΡΑΣΗΡΙΩΝ**

Όταν χρειαστεί να αλλάξουμε αντιδραστήρια κάνουμε τα παρακάτω βήματα...

Αλλάζω το αντιδραστήριο που τελείωσε και έπειτα:

1.Πατάμε esc

2. Πατάμε το 4, αριθμός που αντιστοιχεί στο Service και πατάμε Enter. 3. Πατάμε 3, Prime.

4.Με τα βέλη επιλέγουμε το αντίστοιχο αντιδραστήριο που γεμίσαμε προηγουμένως και πατάμε Enter.

Ξεκινά η διαδικασία και στην οθόνη αναγράφεται ο χρόνος που απομένει για να ολοκληρωθεί.

Με esc γυρίζουμε πίσω στη κεντρική οθόνη.

# **ΚΑΘΑΡΙΜΟ Ε ΠΕΡΙΠΣΩΗ CLOG WBC/RBC**

Απαραίτητα εργαλεία.

- a. Υποχλωριώδες
- b. Σύριννα
- c. Ειδικό κλειδί για άνοιγμα πρόσοψης.

'Οταν στο αποτέλεσμα της εξέτασης απουσιάζουν τα WBC/RBC τότε πιθανότατα υπάρχει πρόβλημα βουλώματος στην ωπή WBC/RBC.

Για να το ξεπεράσουμε κάνουμε τη παρακάτω διαδικασία:

- 1. Από κεντρική οθόνη πατώ esc
- 2. Πατάμε τον αριθμό 4 για να εισέλθουμε στο Service και πατάμε Enter.
- 3. Πατάμε τον αριθμό 2 (drain chambers) και Enter για να αδειάσουν τα δοχεία μετρήσεων.
- 4. Ανοίγουμε την πρόσοψη από το αριστερό μέρος του αναλυτή με το ειδικό κλειδί και τοποθετούμε με μια σύριγγα 3 ml υποχλωριώδες στα δύο δοχεία που βρίσκονται μέσα στο μαύρο κουτί με το κίτρινο αυτοκόλλητο με προσοχή μη μας χυθεί απ' εξω.
- 5. Κλείνουμε την πρόσοψη και πατάμε 1 (Backflush).
- 6. Περιμένουμε 20 λεπτά.

Στο τέλος της διαδικασίας απαραίτητο είναι να βγούμε με esc στη κεντρική οθόνη και απο εκεί να πατήσουμε το πλήκτρο Start up για έλεγχο του **Background** 

#### **ΜΗΝΙΑΙΟ ΚΑΘΑΡΙΜΟ ΑΝΑΛΤΣΗ MICROS 60**

Απαραίτητα εργαλεία.

- a. Υποχλωριώδες
- b. Σύριννα
- c. Ειδικό κλειδί για άνοιγμα πρόσοψης.
- 1. Από κεντρική οθόνη πατάμε esc
- 2. Πατάμε τον αριθμό 4 για να εισέλθουμε στο Service και πατάμε Enter.
- 3. Πατάμε τον αριθμό 4 για να εισέλθουμε στο Concentrated cleaning "Ο αναλυτής μας εμφανίζει το μήνυμα :

"PLEASE OPEN COVER DOOR PRESS A KEY TO CONTINUE"

- 4. Ανοίγουμε την πρόσοψη από το αριστερό μέρος του αναλυτή με το ειδικό κλειδί και πατάμε ένα πλήκτρο για να συνεχίσουμε.
- "Ο αναλυτής στην οθόνη αναγραφεί το μήνυμα :

#### "POUR 3 ml OF CLEANER IN THE WBC CHAMBER AND PRESS A KEY TO CONTINUE…"

- 5. Τοποθετούμε με μια σύριγγα 3 ml υποχλωριώδες στο αριστερό δοχείο που βρίσκεται μέσα στο μαύρο κουτί με το κίτρινο αυτοκόλλητο με προσοχή μη μας χυθεί απ' εξω και πατάμε ένα πλήκτρο για να συνεχίσουμε.
- "Ο αναλυτής στην οθόνη αναγραφεί το μήνυμα :

#### "POUR 3 ml OF CLEANER IN THE RBC CHAMBER AND PRESS A KEY TO CONTINUE…"

- 6. Τοποθετούμε με μια σύριγγα 3 ml υποχλωριώδες στο δεξι δοχείο που βρίσκεται μέσα στο μαύρο κουτί με το κίτρινο αυτοκόλλητο με προσοχή μη μας χυθεί απ' εξω και πατάμε ένα πλήκτρο για να συνεχίσουμε.
- "Ο αναλυτής μας εμφανίζει το μήνυμα :

#### "PLEASE OPEN COVER DOOR PRESS A KEY TO CONTINUE"

- 7. Κλείνουμε το πορτάκι και βιδώνουμε τη βίδα με το ειδικό κλειδί.
- 8. Πατάμε Enter και ο αναλυτής συνεχίζει μόνος του τη διαδικασία καθαρισμού.

Στην οθόνη αναγράφεται ο χρόνος που χρειάζεται για την ολοκλήρωση της διαδικασίας.

Code Nr: M-MICROS 60-U-G Version: A Last revision date: 26.11.2010 Στο τέλος της διαδικασίας απαραίτητο είναι να βγούμε με esc στη κεντρική οθόνη και απο εκεί να πατήσουμε το πλήκτρο Start up για έλεγχο του **Background** 

## ΔΙΑΔΙΚΑΣΙΑ ΑΠΟΘΗΚΕΥΣΗΣ ΑΝΑΛΥΤΗ ΣΕ ΠΕΡΙΠΤΩΣΗ ΜΗ ΧΡΗΣΗΣ ΤΟΥ ΓΙΑ ΠΕΡΙΟΔΟ ΠΑΝΩ ΑΠΟ 5 ΗΜΕΡΕΣ **(STORAGE)**

Αφαιρούμε τα σωληνάκια από όλα τα αντιδραστήρια και ακολουθούμε τα παρακάτω βήματα...

- 1. Πατάμε esc
- 2. Πατάμε το 4, αριθμός που αντιστοιχεί στο Service και πατάμε Enter.
- 3. Πατάμε 3, Prime.
- 4. Πατάμε το 1 All reagents
- 5. Περιμένουμε να τελειώσει αυτή η διαδικασία.
- 6. Μετά τοποθετούμε όλα τα ακροφύσια σε δοχείο με απεσταγμένο νερό και πατάμε τον αριθμό 1

Κατά την επιστροφή μας επανατοποθετούμε τα σωληνάκια σε δοχείο με απεσταγμένο νερό και αφού ανοίξούμε τον αναλυτή και αυτός τελειώσει με το start up, αφαιρούμε τα σωληνάκια από το απεσταγμένο νερό και με τα σωληνάκια στον αέρα.

- 1. Πατάμε esc
- 2. Πατάμε το 4, αριθμός που αντιστοιχεί στο Service και παταμε Enter.
- 3. Πατάμε το 3 Prime.
- 4. Πατάμε το 1 All reagents.
- 5. Περιμένουμε να τελειώσει αυτή η διαδικασία.
- 6. Μετά τοποθετούμε όλα τα ακροφύσια στα αντίστοιχα αντιδραστήρια και πατάμε τον αριθμό 1

Στο τέλος της διαδικασίας απαραίτητο είναι να βγούμε με esc στη κεντρική οθόνη και απο εκεί να πατήσουμε το πλήκτρο Start up για έλεγχο του Background